# **SINGLE WINDOW SYSTEM MANUAL FOR SUBDIVISION FOR CONNECTIONS 100-500KW (NON-SAP)**

**1.** Browse to the following URL:

[https://singlewindowofficial.pspcl.in](https://singlewindowofficial.pspcl.in/)

Login using the provided credentials. The same has been provided to all the subdivisions through mail. For any queries, contact Helpline no. & email shown online.

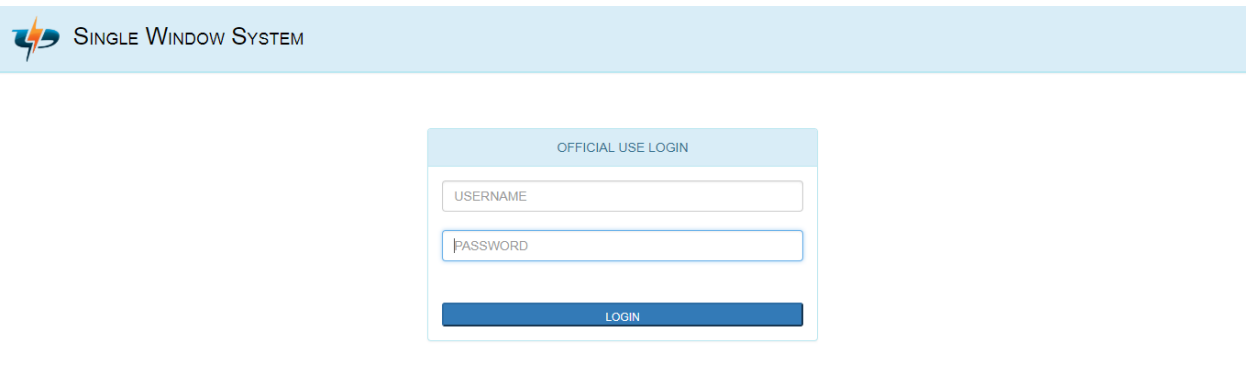

**2.** The Dashboard screen is displayed on successful login. Click on the 'VIEW APPLICATIONS' link to view received applications.

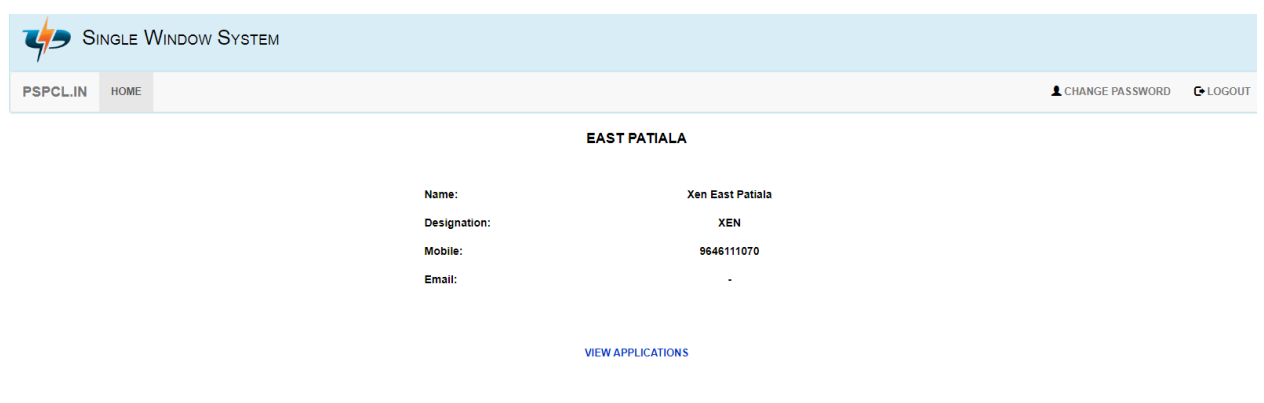

**3.** The list of applications received under the concerned division are shown. By default, all applications pending for processing by the division are shown. The appropriate filter can be chosen to view applications with a particular status. Applications can also be searched by name and application no.

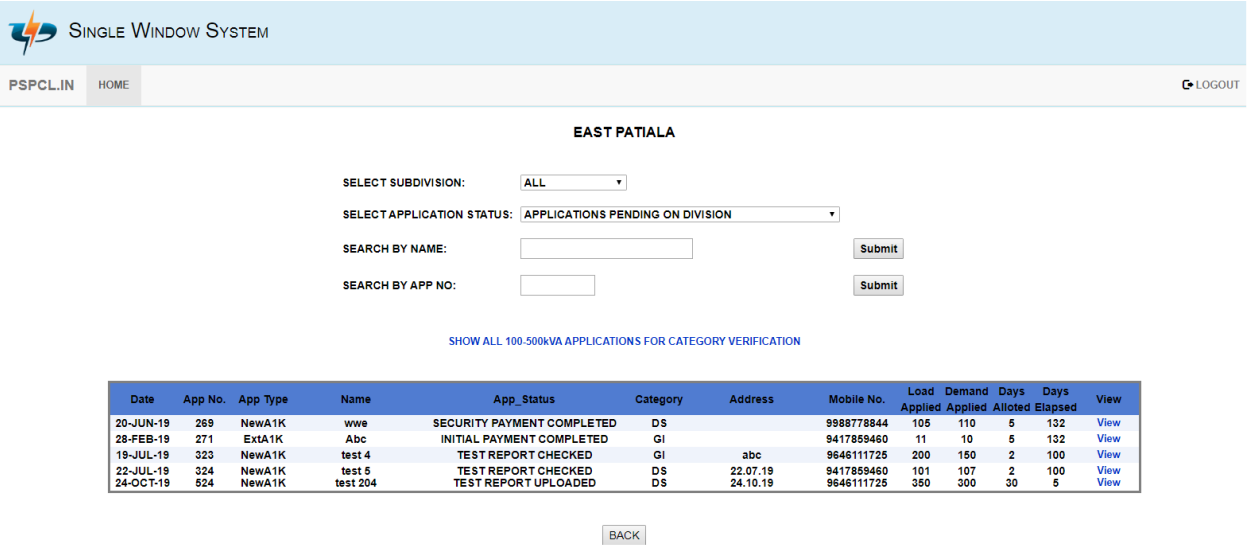

**4.** The various application details such as Consumer Details, Application Status, Payment Details, Charges Details, Application Timeline and Document Timeline are displayed.

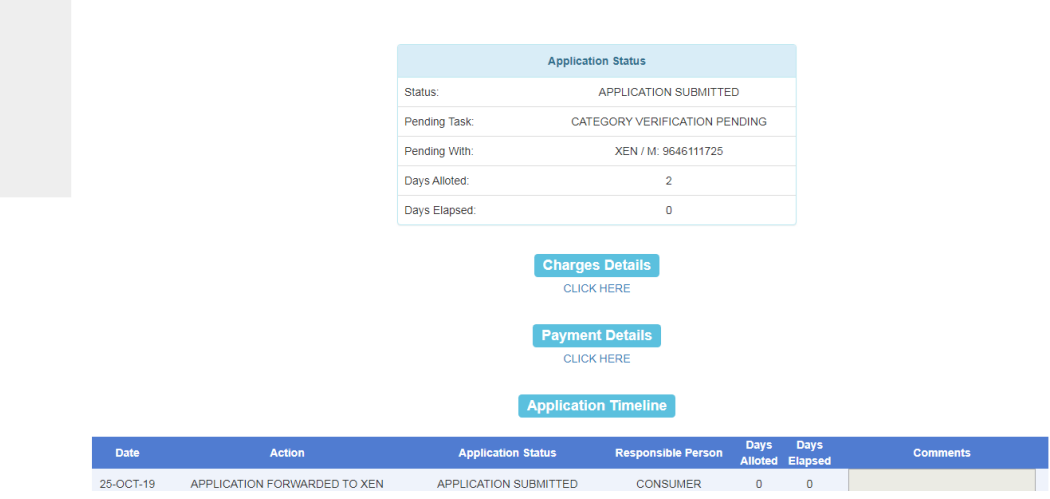

**5.** Now if consumer/applicant has applied for **industrial connection** then the case will be pending at your level for **verification of category** in which two No. questions will be asked from you, answers to which has to be given in respect of Dy. CE/Regulation memo no. 710-716 dt. 27/10/17. Link to download this instruction is also given online. If answer to question 1 is NO then answer to question 2 will automatically be NA (Not Applicable) and the case will be forwarded to consumer for submission of processing fees and if answer to question 1 is YES then you are required to answer question 2 also.

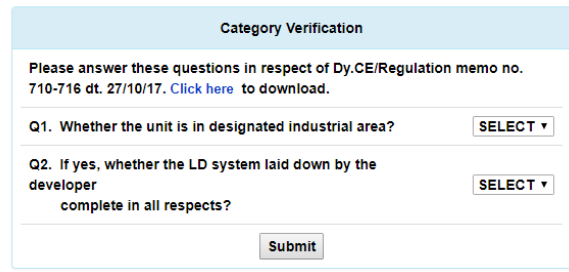

**6.** Now after the verification of Documents uploaded by the consumer by NODAL OFFICER and payment of Security [i.e 25 % ACD and Meter Security (if any)], case will be pending at your end for issuing demand notice, then the same can be done by clicking the link 'ISSUE DEMAND NOTICE' shown below the 'Documents Details' section. If you have any discrepancies before issuing demand notice then the case can be back referred by you by clicking 'BACK REFER'.

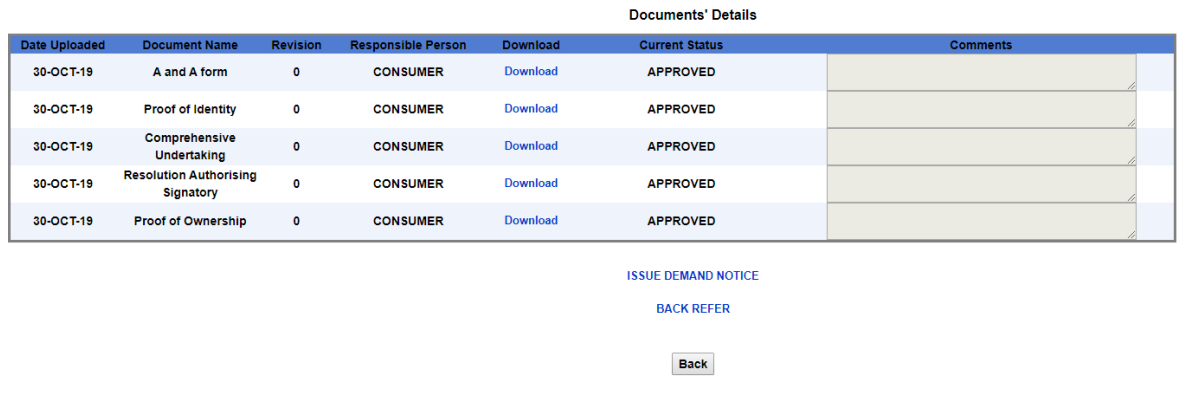

**7.** In Case if answer given to Question NO. 1 while verifying category of consumer (at sr. no. 5) is NO then after clicking the link 'ISSUE DEMAND NOTICE', next step is 'Demand Payment Details'. Here the Service Connection Charges as per Supply code 9.1.1 or 9.1.3 has to be entered by you. Further remaining 75% ACD will be automatically calculated and need not to be entered by you. Then the 'Calculate Total' button is to be clicked to get the Total charges for Demand Payment. Then click on the continue button to move to the 'Demand Notice Upload Form'.

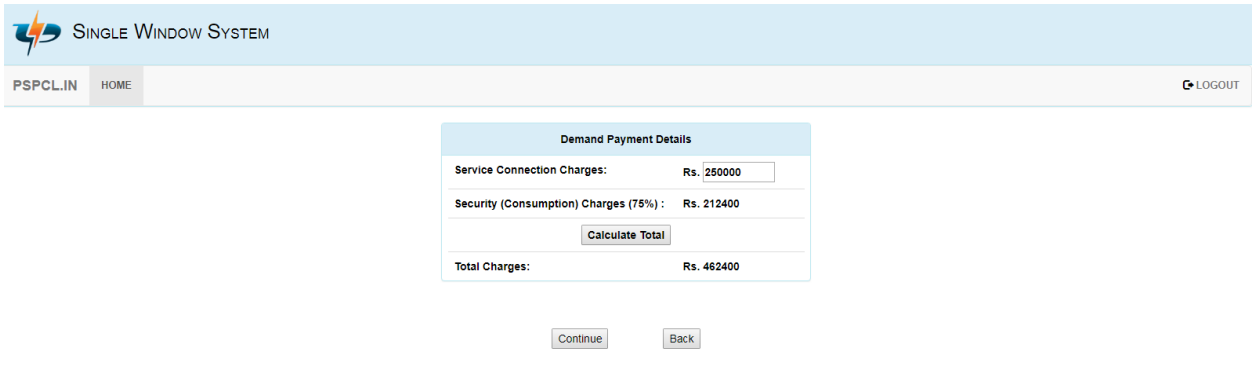

**8.** The 'Demand Notice Upload form' is now displayed. Please note that the memo no. and date as mentioned on the demand notice needs to be mandatorily specified. The demand notice needs to be scanned and then uploaded. The comments if any can also be optionally specified and then the continue button can be clicked to submit the details.

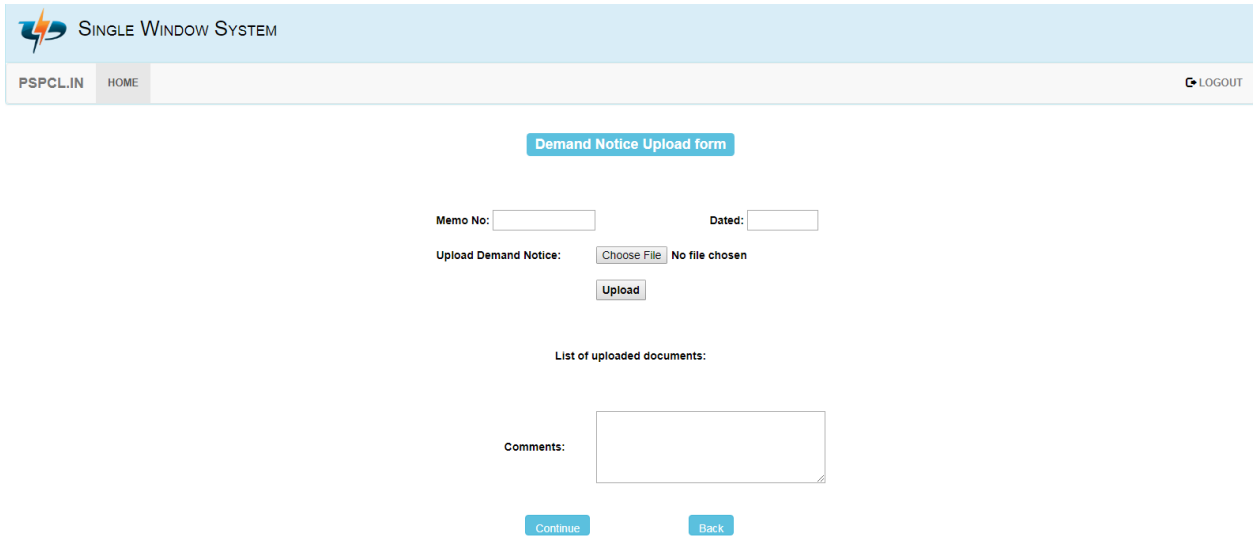

**9.** However if answer given to Question NO. 1 while verifying category of consumer (at sr. no. 5) is YES then after clicking the link 'ISSUE DEMAND NOTICE', next step is 'Demand Notice Upload Form' where memo no. and date as mentioned on the demand notice needs to be mandatorily specified. After completing this step 'ISSUE IO' option will be shown where IO (Installation order) needs to uploaded similarly as done at sr. No. 8.

**10.** As mentioned at Sr. No. 6 case of the Consumer/Applicant can be back referred by you by clicking 'BACK REFER'. After clicking 'BACK REFER' following page will be shown. In this page you can add the details of the Discrepancies and upload the document if required. After clicking 'CONTINUE' case will be back referred and after the consumer replies to your observations the case will be pending at your end.

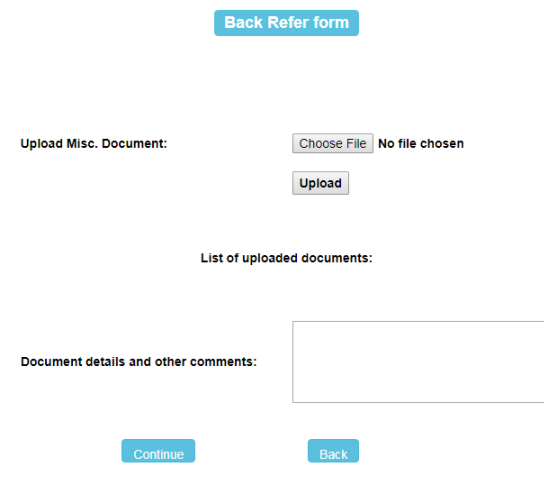

**11.** Consumer/Applicant can also apply for cancellation of their case and will upload the cancellation letter which can be downloaded from the 'Document Timeline'. Further you will have an option to either allow or reject the cancellation. Upon allowing the cancellation the case will be cancelled and no further action can be done on this case. If cancellation is rejected then the case will be automatically back referred to consumer for further process.

Note: - Cancellation can also be applied by Consumer/Applicant after you back refer the case. In this case upon rejecting the request of cancellation the case will be automatically shifted to you to step where back referred was submitted.

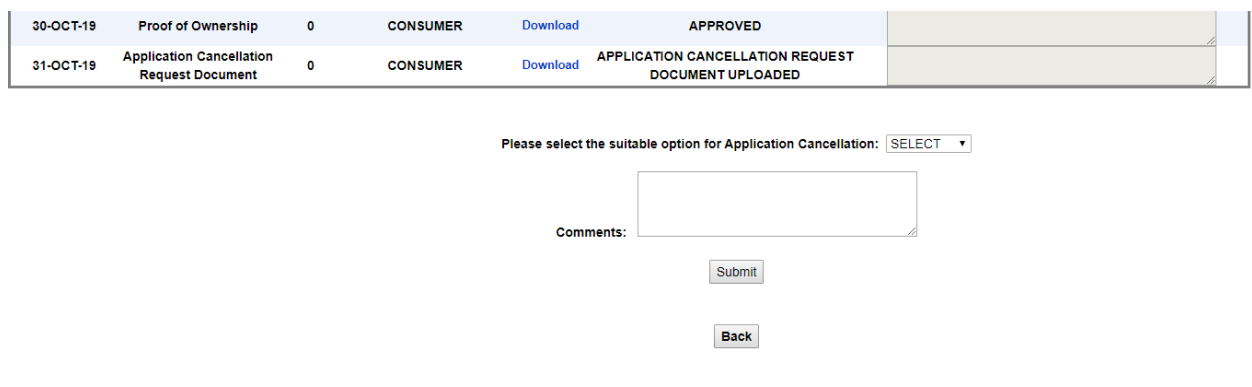

- **12.** After you uploaded the demand notice as mentioned at Sr. No. 7 to 9, the Consumer/Applicant has the option to either pay the demand amount or they can back refer the case or can apply Demand Notice Extension or can also apply for Cancellation of their case. Each Option is explained as under:
	- **i.** In case consumer back refer the case without paying the demand amount or applying the demand notice extension, the case will pending at your end for reissuing the demand notice. As such steps at Sr. No. 7 & 8 has to be repeated. If the consumer back refer the case after either paying demand amount or applying the demand notice extension, then the simple option of BACK REFER REPLY' will be shown. In order to reply to these objection you can click on 'BACK REFER REPLY' option and can submit the comments/reply and can also upload a document if required.

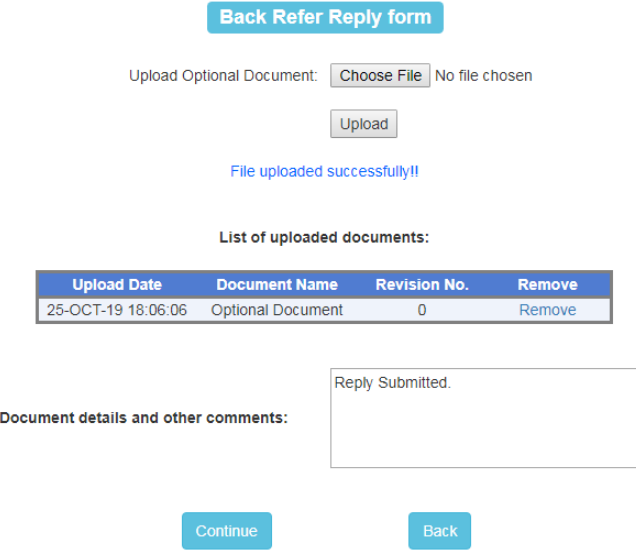

- **ii.** In case the Consumer/Applicant apply for cancellation of his case then step as stated at Sr. No. 11 may be followed.
- **iii.** In case the Consumer/Applicant apply for Demand Notice Extension then they will upload the Extension letter which can be downloaded from the 'Document Timeline'. Further you will have an option to either allow or reject the Demand Notice Extension. Upon allowing the extension the case will be automatically forwarded to consumer to pay extension charges. If extension is rejected then the case will be automatically back referred to consumer for further process. Please notice that extension in demand notice can be given for maximum 2 times for period of 3 months each.

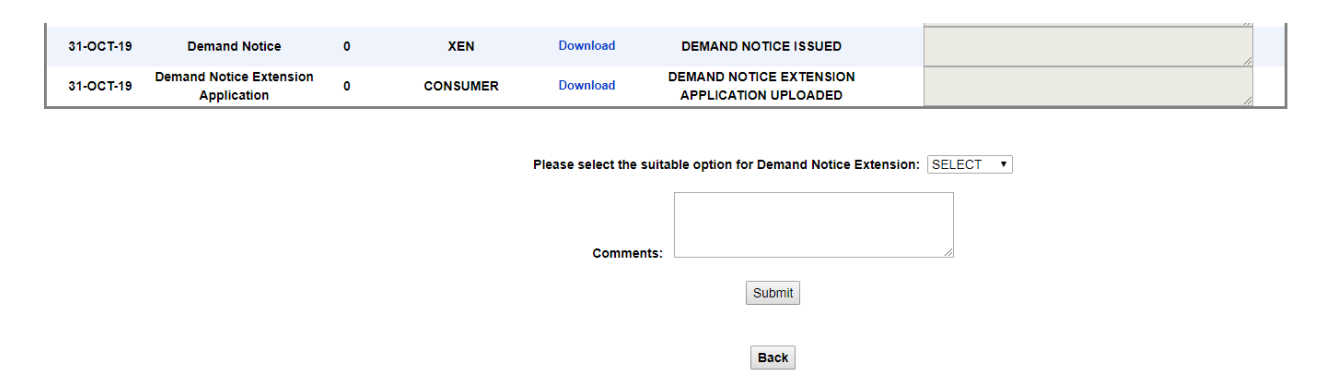

**13.** If Consumer/Applicant pays the demand amount and uploads the test report. The Test Report can be downloaded by using the 'Download' option in the Document Timeline. The case will be pending at your end for either releasing the connection or you can also Back Refer the case as mentioned at Sr. No. 10 above.

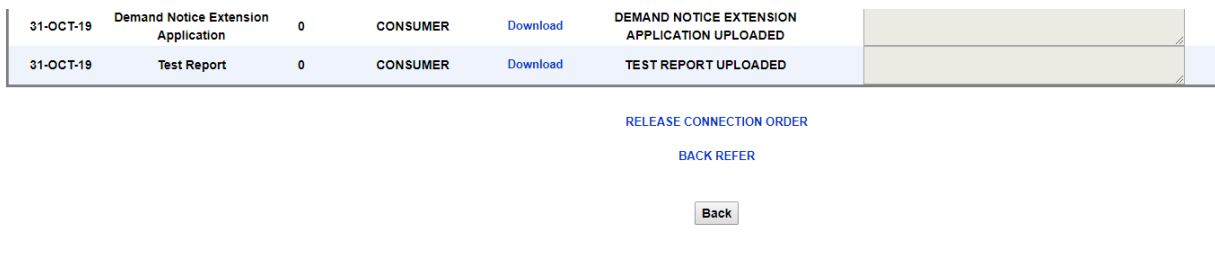

**14.** However if there are no discrepancies in this case then click on 'RELEASE CONNECTION ORDER' link which appears below the 'Documents Details' section. Click on the link to move to the 'Connection Order Upload Form'. The connection order / SCO should be scanned and uploaded here. Comments may be mentioned if needed. Click on the continue button to finalise application processing and release connection to consumer.

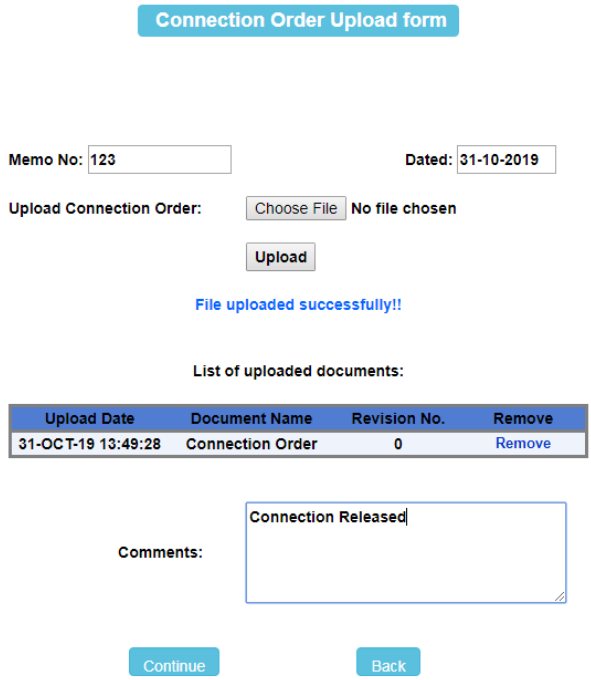

# **15.** The final Application Timeline would now be displayed as:

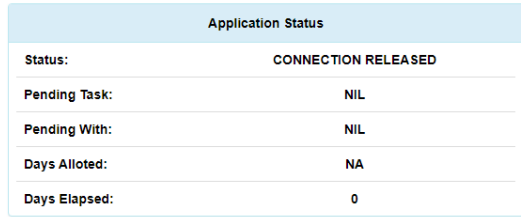

### **Charges Details**

### **CLICK HERE**

### **Payment Details CLICK HERE**

## **Application Timeline**

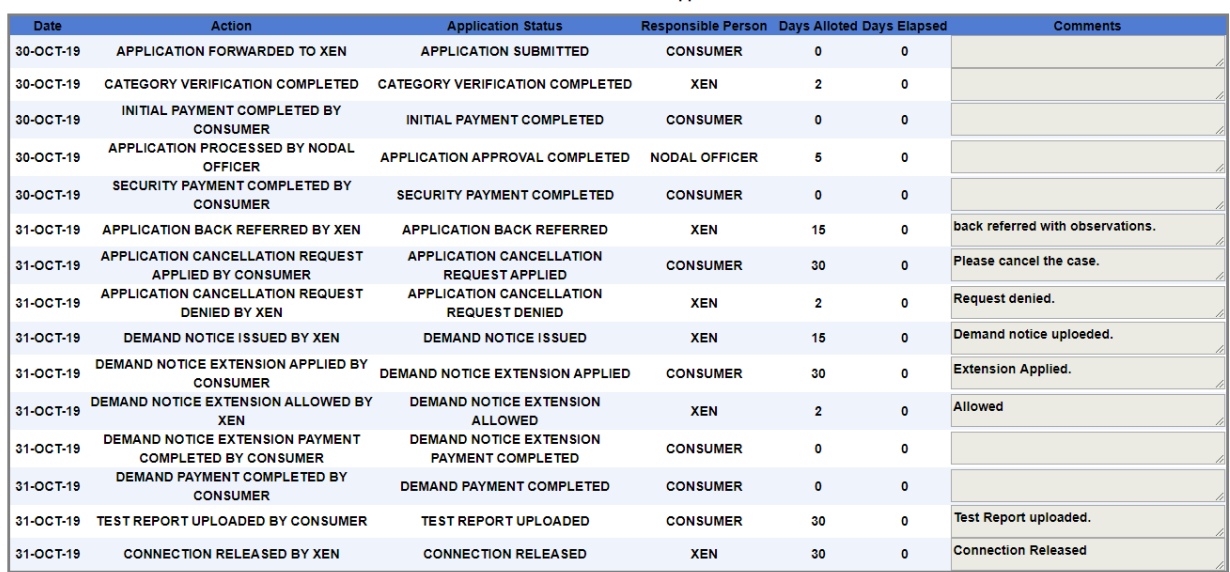

#### **Documents' Details**

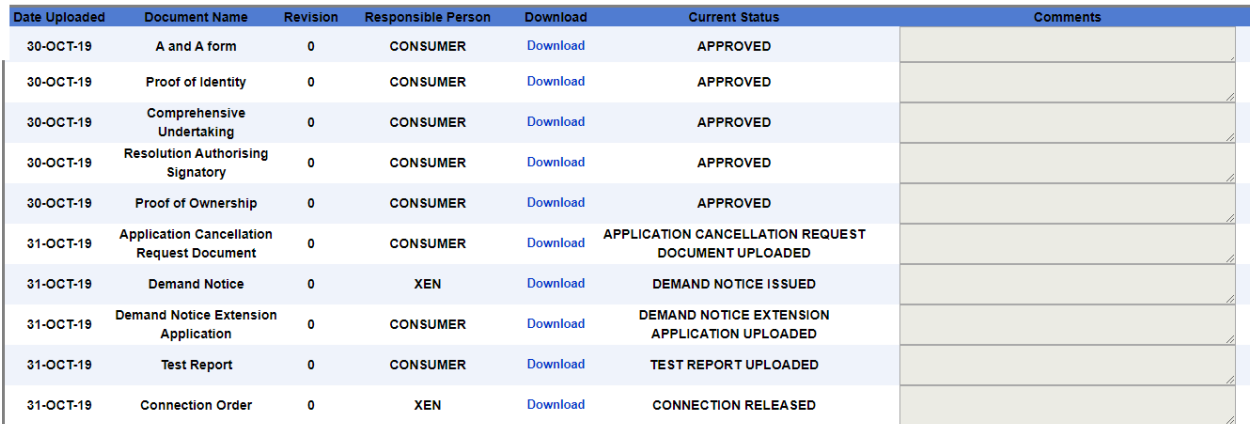